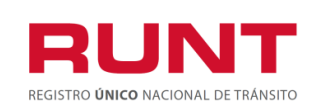

**Proceso Asociado:** Gestión de Software **Código:** RUNT.I.438 **Versión:** 1 **Página:** 1 de 20

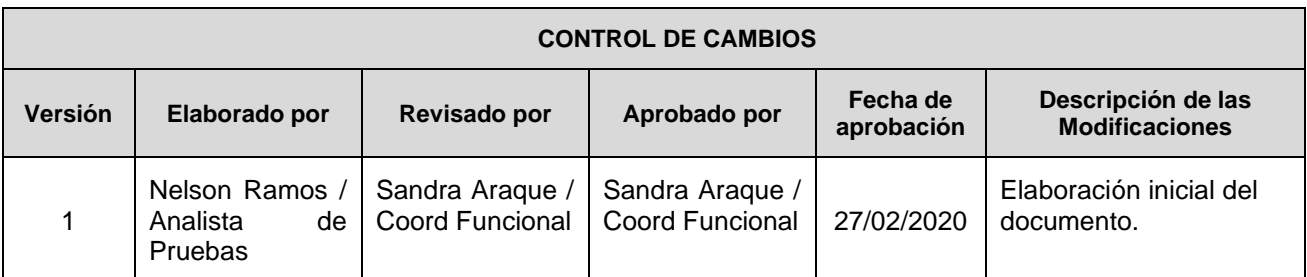

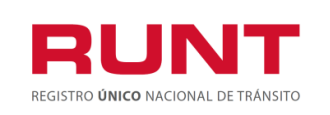

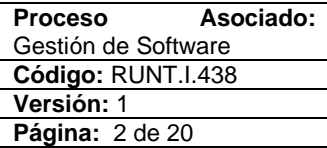

### **TABLA DE CONTENIDO**

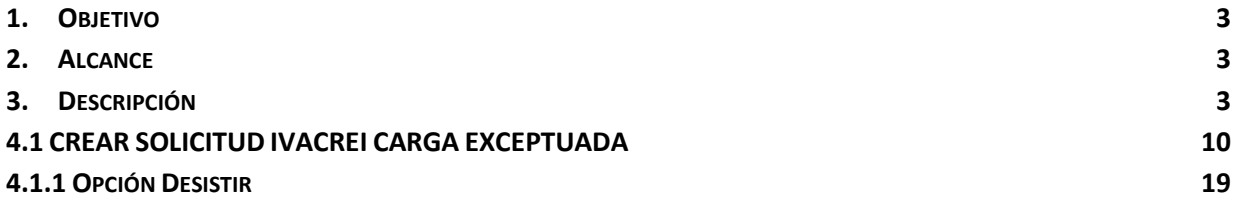

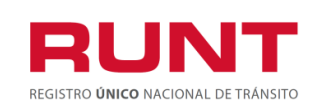

### <span id="page-2-0"></span>**1. Objetivo**

Proporcionar una guía detallada a los usuarios autorizados del sistema, para **Solicitar el beneficio de la exención del impuesto sobre las ventas - IVA en la reposición de vehículos de transporte público o particular de carga Exceptuada – CREICARGA del Registro Nacional Automotor.**

## <span id="page-2-1"></span>**2. Alcance**

Inicia con el ingreso a la funcionalidad en el **Portal Ciudadano** y termina con la pantalla de confirmación de la solicitud registrada.

## <span id="page-2-2"></span>**3. Descripción**

A continuación, se describe el procedimiento que debe seguir un usuario del sistema para realizar la **Solicitud de la exención de impuesto sobre las ventas - IVA en la reposición de vehículos de transporte público o particular de carga CREICARGA, Carga exceptuada.**

De acuerdo con lo definido en el decreto 221 de 14 de febrero de 2020, los pequeños transportadores propietarios de hasta dos (2) vehículos de transporte PÚBLICO o PARTICULAR de carga, podrán aplicar al beneficio de que tratan los numerales 4 y 5 del artículo 477 del Estatuto Tributario, a través de contratos de arrendamiento financiero o leasing realizado para la adquisición de hasta dos (2) vehículos nuevos, con entidades financieras debidamente autorizadas por la Superintendencia Financiera de Colombia, siempre que se pacte opción irrevocable de compra y se cumplan todos los requisitos y condiciones establecidas en la Ley y el presente Decreto.

**Artículo 1.3.1.10.9.** *Condiciones para acceder al beneficio de exención del impuesto sobre las ventas -IVA de transporte público* **o** *particular de carga -CREICARGA.* Para la procedencia de la exención del impuesto sobre las ventas -IVA en la adquisición de vehículos automotores nuevos completos o individualmente el chasis con motor y su carrocería para conformar un vehículo completo nuevo, para servicio público o particular de transporte de carga de más de 10.5 toneladas de peso bruto vehicular, deberán cumplirse las siguientes condiciones:

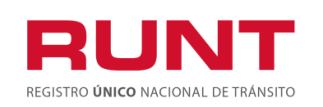

1. Que el beneficiario o los beneficiarios se encuentren inscritos en el sistema Registro Único Nacional de Tránsito -RUNT, con la información actualizada.

2. Que el vehículo objeto de reposición sea de servicio de transporte público o particular de carga de más de 10.5 toneladas de peso bruto vehicular y esté registrado en sistema Registro Único Nacional de Tránsito -RUNT.

3. Que el(los) beneficiario(s) sea propietario de hasta dos (2) vehículos de servicio de transporte público y/o particular de carga, condición que se validará a través del Registro Único Nacional de Tránsito -RUNT.

4. Que el(los) beneficiario(s) de la exención se encuentren inscritos en el Registro Único Tributario -RUT

5. Que el vehículo de servicio de transporte público o particular, de carga a reponer se encuentren libre de todo gravamen o afectación jurídica que limite la libre disposición del automotor, condición que se validará a través del sistema RUNT.

6. Que el vehículo objeto de reposición con exención del impuesto sobre las ventas -IVA, sea objeto de desintegración física total en una entidad desintegradora autorizada por el Ministerio de Transporte.

7. Que el interesado cancele ante el correspondiente Organismo de Tránsito la matrícula de un vehículo de servicio de transporte público o particular, de carga de su propiedad, por desintegración física total para reposición.

8. Que el(los) propietario(s) adquiera(n) un vehículo automotor nuevo completo o individualmente un chasis con motor y su carrocería para conformar un vehículo completo nuevo, que cumpla la equivalencia señalada en el artículo 2.2.1.77.3 Decreto 1079 de 2015, modificado por el Decreto 1120 de 2019 del automotor desintegrado homologado por el Ministerio de Transporte, de más de 10.5 toneladas de peso bruto vehicular, para matricularlo en el servicio público o particular de carga, para prestar el servicio en la misma modalidad y su reposición se efectúe para el mismo titular que realizó el proceso de exención del impuesto sobre las ventas -IVA.

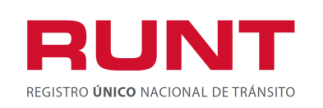

## **4. Exención de impuesto sobre las ventas - IVA CREI – CREICARGA CARGA EXCEPTUADA**

- *1.* Esta funcionalidad le permite a los pequeños transportadores propietarios de hasta dos (2) vehículos de transporte PÚBLICO o PARTICULAR de carga, aplicar al beneficio de que tratan los numerales 4 y 5 del artículo 477 del Estatuto Tributario, a través de contratos de arrendamiento financiero o leasing realizado para la adquisición de hasta dos (2) vehículos nuevos, con entidades financieras debidamente autorizadas por la Superintendencia Financiera de Colombia, siempre que se pacte opción irrevocable de compra y se cumplan todos los requisitos y condiciones establecidas en la Ley y el presente Decreto. *Se consideran como carga exceptuada, los vehículos que trata el artículo* 2.2.1.7.7.1 del Decreto 1079 de 2015*.*
	- Volqueta
	- Mezcladoras (mixer)
	- Compactadores o recolectores de residuos sólidos
	- Blindados para el transporte de valores
	- Grúas aéreas y de sostenimiento de redes
	- Equipos de succión limpieza alcantarillas
	- Equipos irrigadores de agua y de asfaltos
	- Equipos de lavado y succión
	- Equipos de saneamiento ambiental
	- Carro taller
	- Equipos de riego
	- Equipos de minería
	- Equipos de bomberos
	- Equipos especiales del sector petrolero
	- Equipos autobombas de concreto.

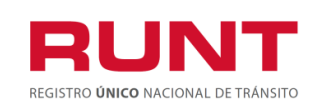

La descripción de este proceso inicia después que el usuario, que se encargará de la realización del trámite o solicitud, se encuentra autenticado, es decir ha registrado su usuario, contraseña *(RUNT.I.337 Instructivo Crear usuario Portal ciudadano).*

Para iniciar con el proceso, siga los siguientes pasos.

Ingrese a la página web [www.runt.com.co](http://www.runt.com.co/) y seleccione la opción "Ciudadanos".

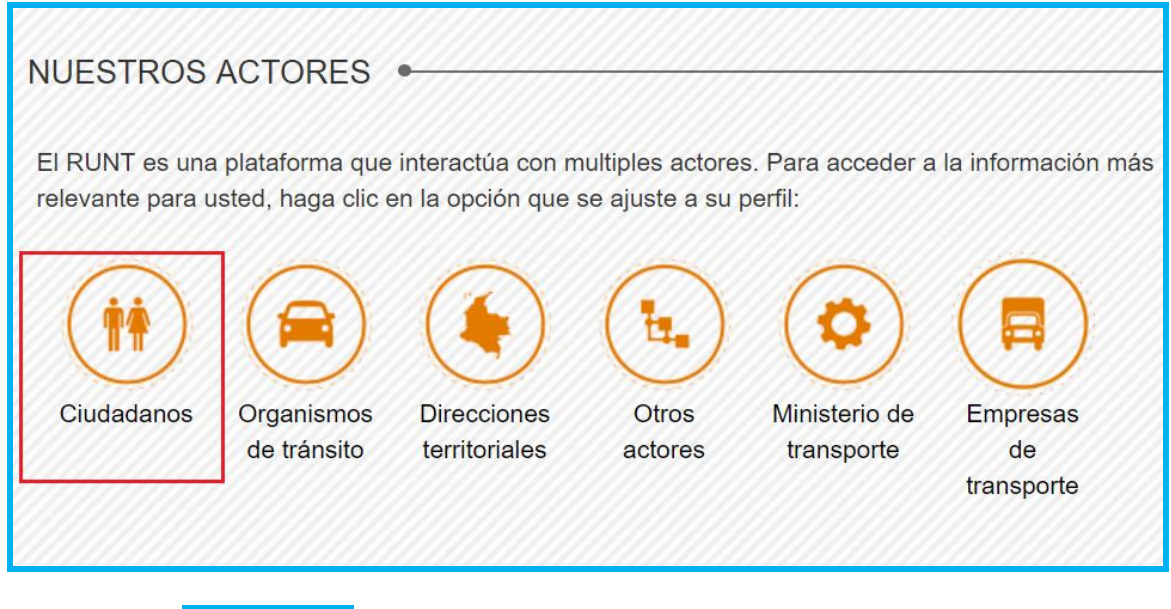

Seleccione **del instrumedulo** del icono "PROGRAMA DE EXENCION IVA CREI PASAJEROS Y CARGA EXCEPTUADA" que se encuentra en la sección ciudadanos.

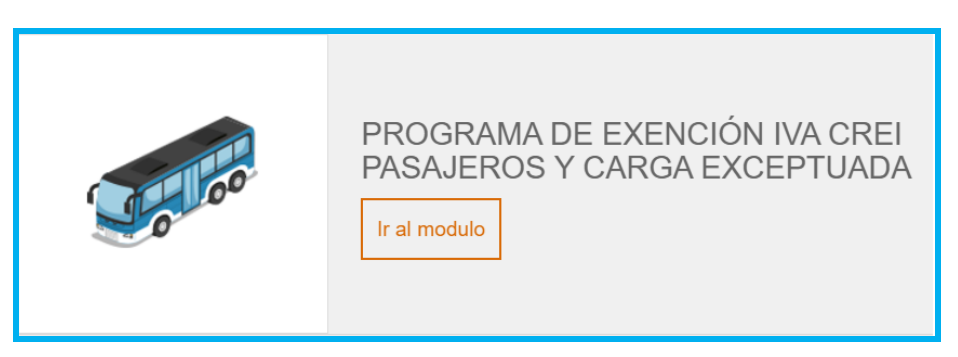

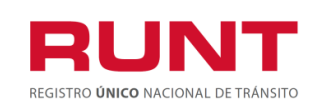

**Proceso Asociado:** Gestión de Software **Código:** RUNT.I.438 **Versión:** 1 **Página:** 7 de 20

O seleccione *Programa de Exención IVA CREI Pasajeros y Carga Exceptuada*, que aparece en el menú de opciones ubicado en la parte izquierda de la pantalla ciudadanos.

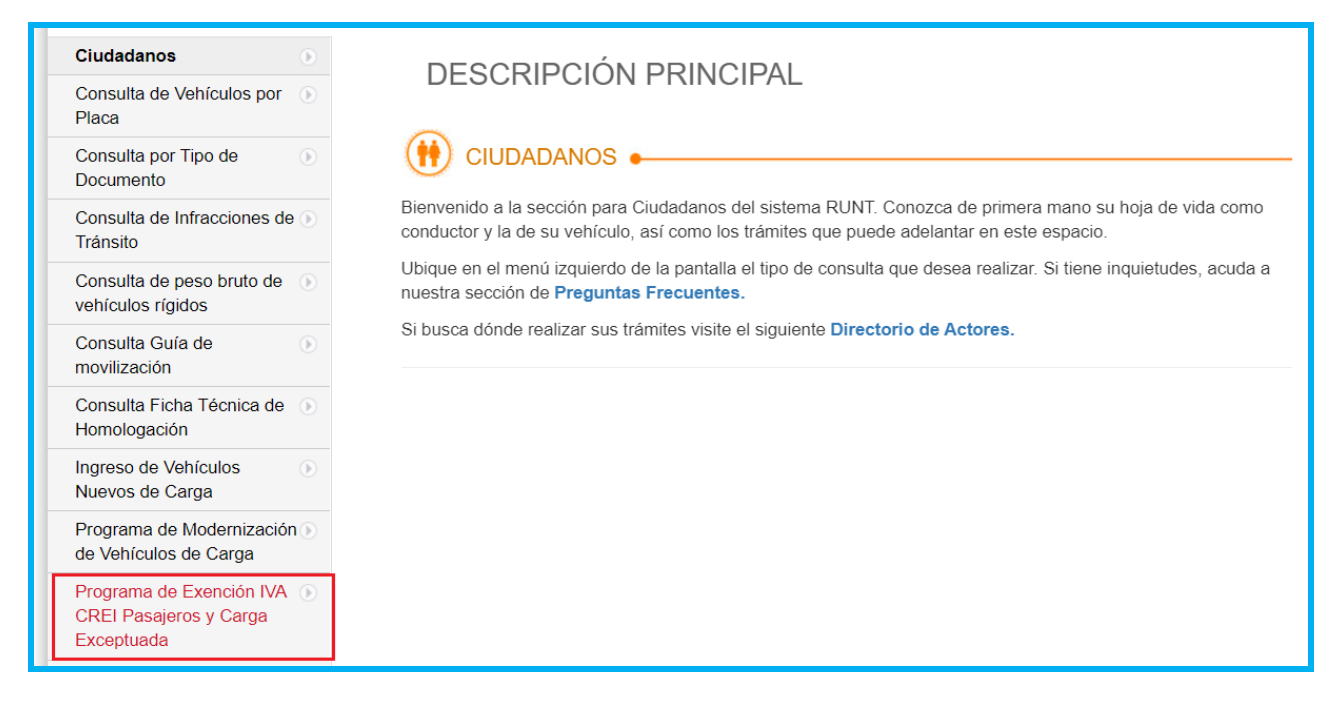

Lea detenidamente los requisitos para aplicar al beneficio IVACREI. Si su vehículo

cumple con lo solicitado, de clic en el botón

Ingrese aquí

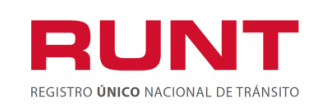

**Proceso Asociado:** Gestión de Software **Código:** RUNT.I.438 **Versión:** 1 **Página:** 8 de 20

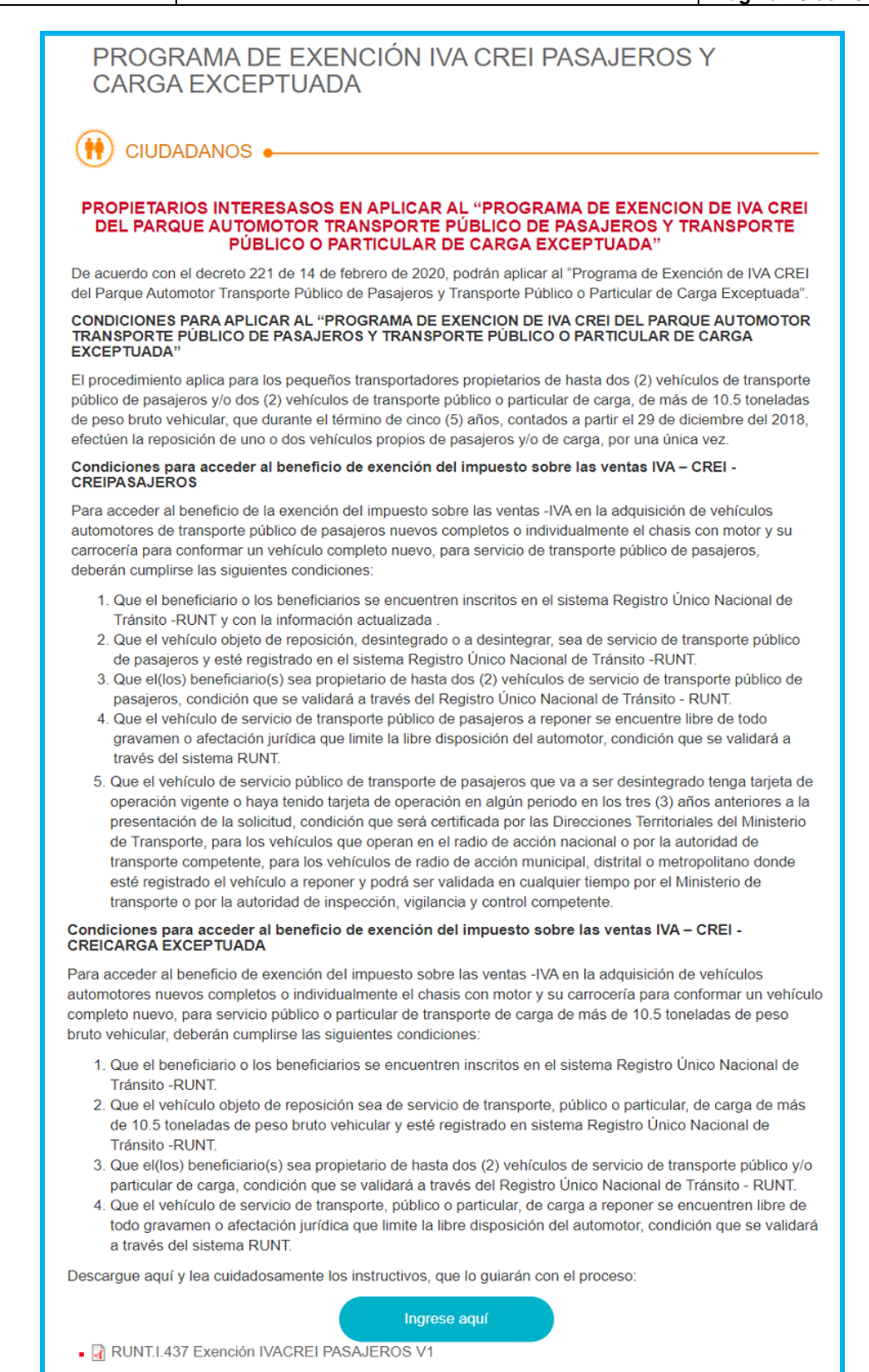

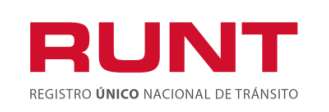

**Proceso Asociado:** Gestión de Software **Código:** RUNT.I.438 **Versión:** 1 **Página:** 9 de 20

De inmediato se despliega el formulario de "Políticas de ingreso a las aplicaciones RUNT", lea detenidamente la información y de clic en el botón "Aceptar" para iniciar el proceso.

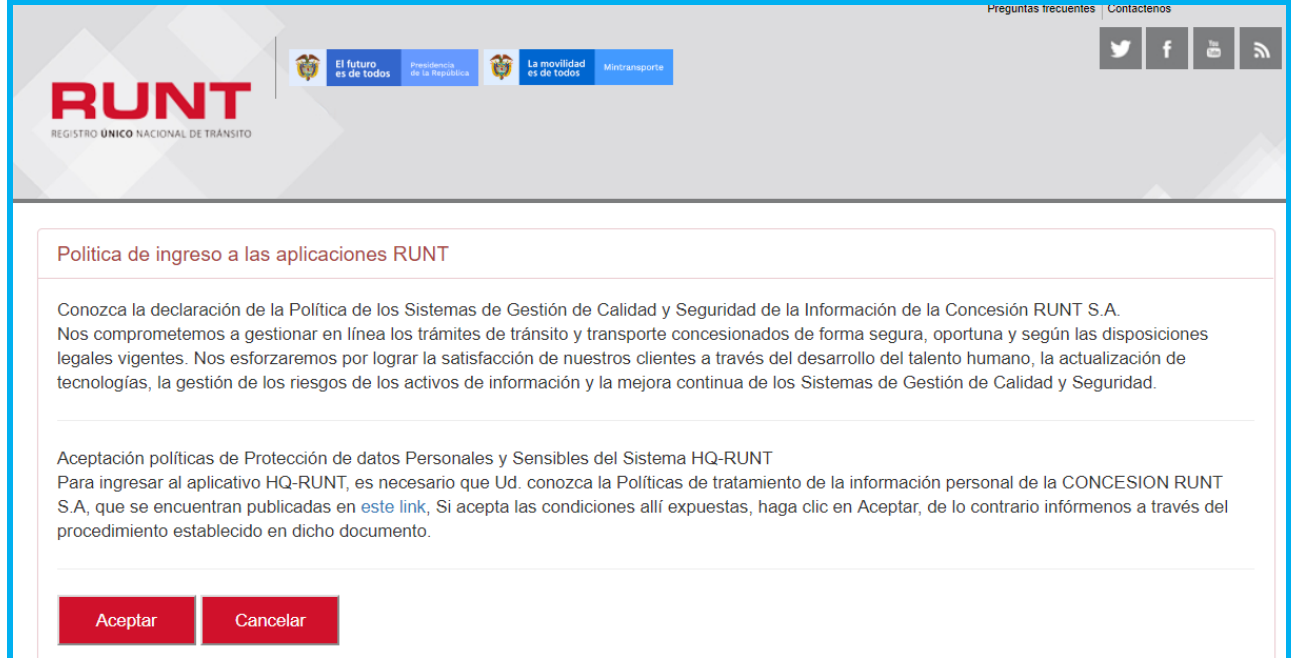

Ingresa el usuario y la contraseña **(creado de acuerdo con el instructivo RUNT.I.337 Instructivo Crear usuario Portal ciudadano)** y seleccione el botón "Ingresar" para acceder a la funcionalidad de CREAR SOLICITUD IVACREI .

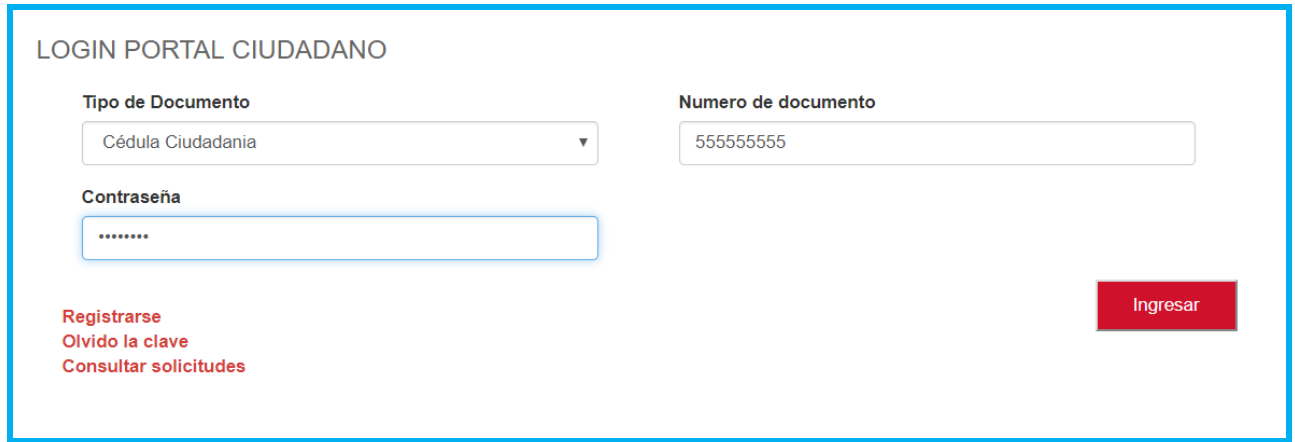

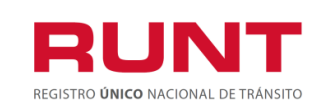

**Proceso Asociado:** Gestión de Software **Código:** RUNT.I.438 **Versión:** 1 **Página:** 10 de 20

# <span id="page-9-0"></span>**4.1 CREAR SOLICITUD IVACREI CARGA EXCEPTUADA**

Para iniciar el proceso de solicitud del certificado de IVACREI, seleccione la opción **CREAR SOLICITUD** del menú principal.

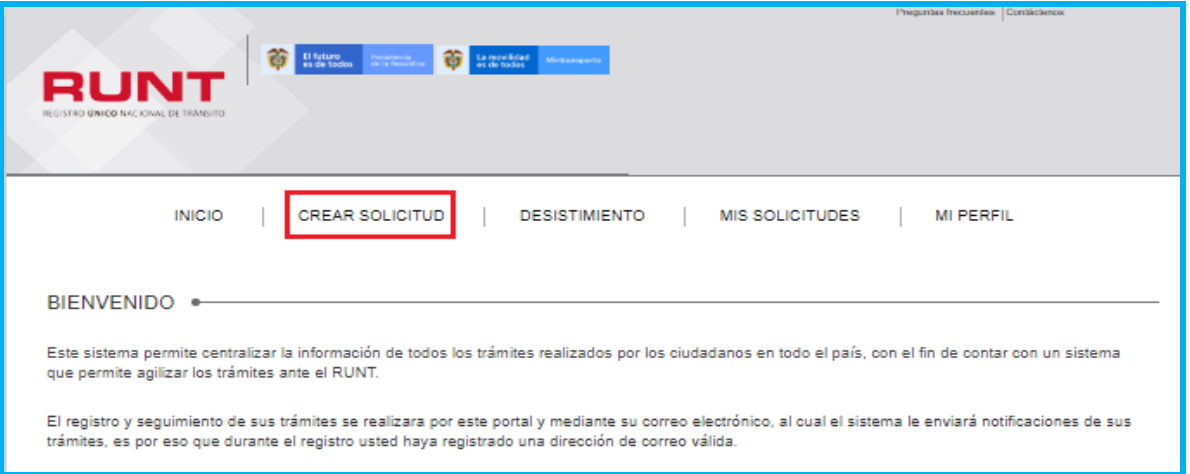

Seleccione del campo **Tipo de proceso** la opción **IVACREI Exención Carga Exceptuada**

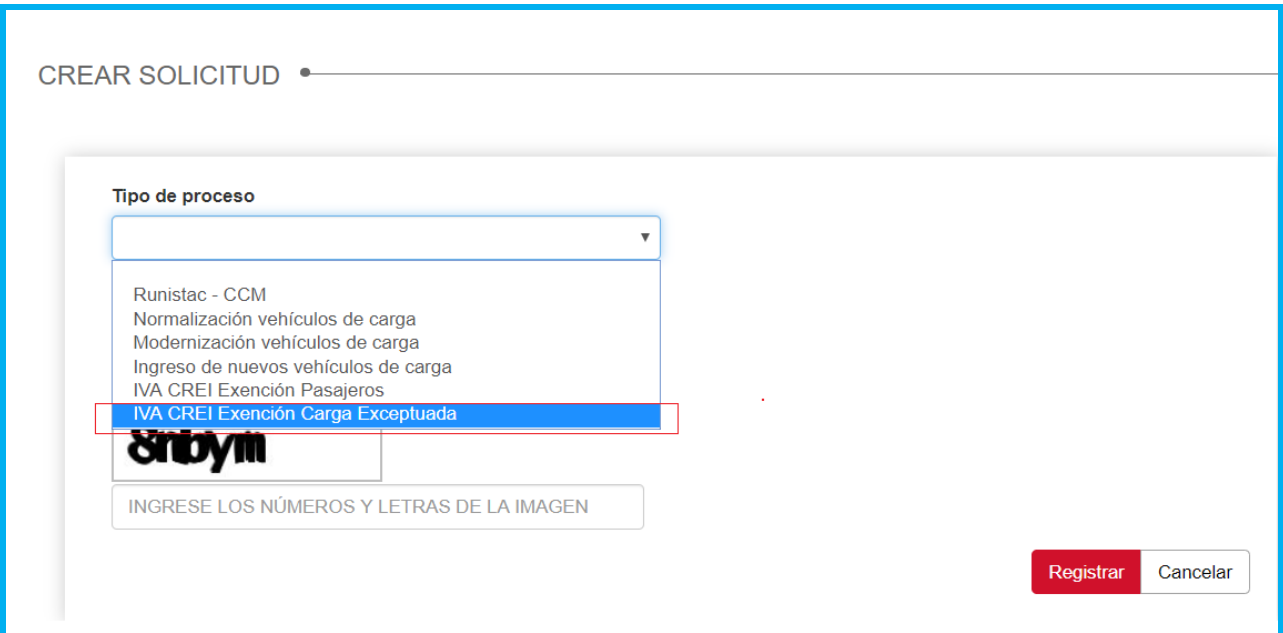

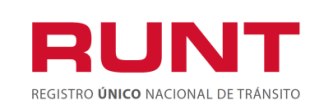

**Proceso Asociado:** Gestión de Software **Código:** RUNT.I.438 **Versión:** 1 **Página:** 11 de 20

El sistema recupera de manera no editable los datos del solicitante autenticado en el sistema. Ingrese el número de la placa del vehículo de carga.

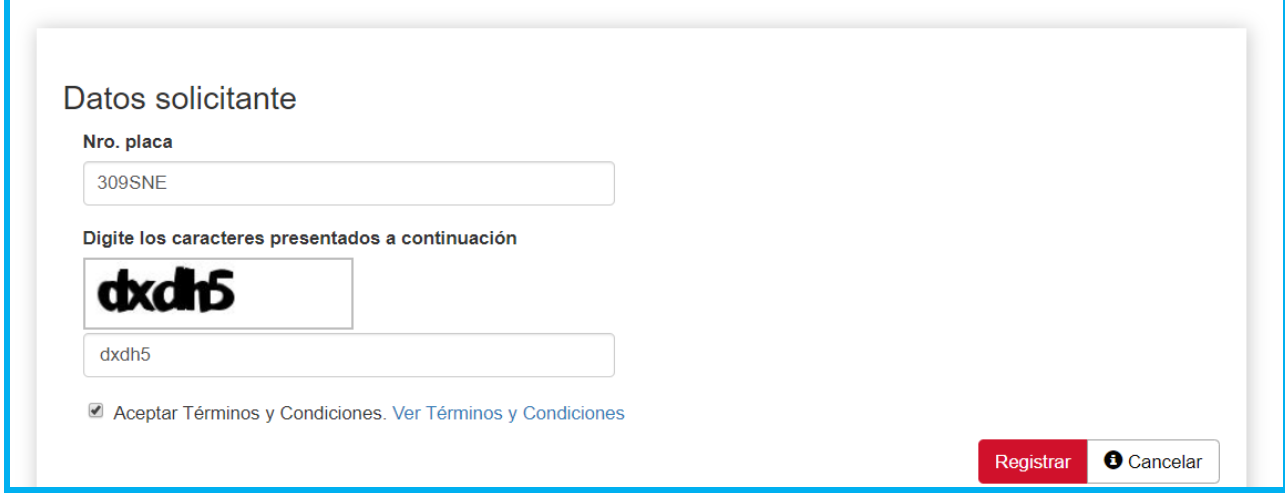

Registre los caracteres especiales (captcha) y se acepte los Términos y Condiciones. Una vez ingresada la información del proceso, de clic en **Cancelar** para salir o seleccione el botón **Registrar** para continuar.

El sistema realiza las validaciones propias del proceso a aplicar. Si encuentra inconsitencias el sistema lo indicará a tráves de mensajes de advertencia, como se muestra a continuación:

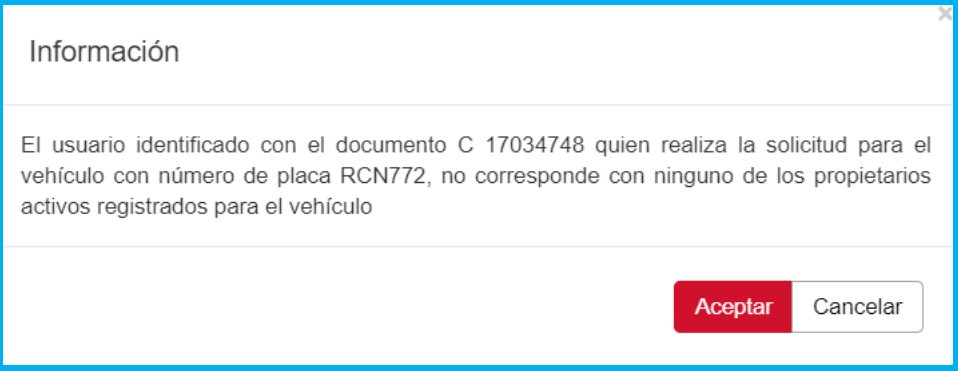

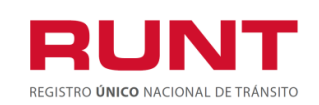

**Proceso Asociado:** Gestión de Software **Código:** RUNT.I.438 **Versión:** 1 **Página:** 12 de 20

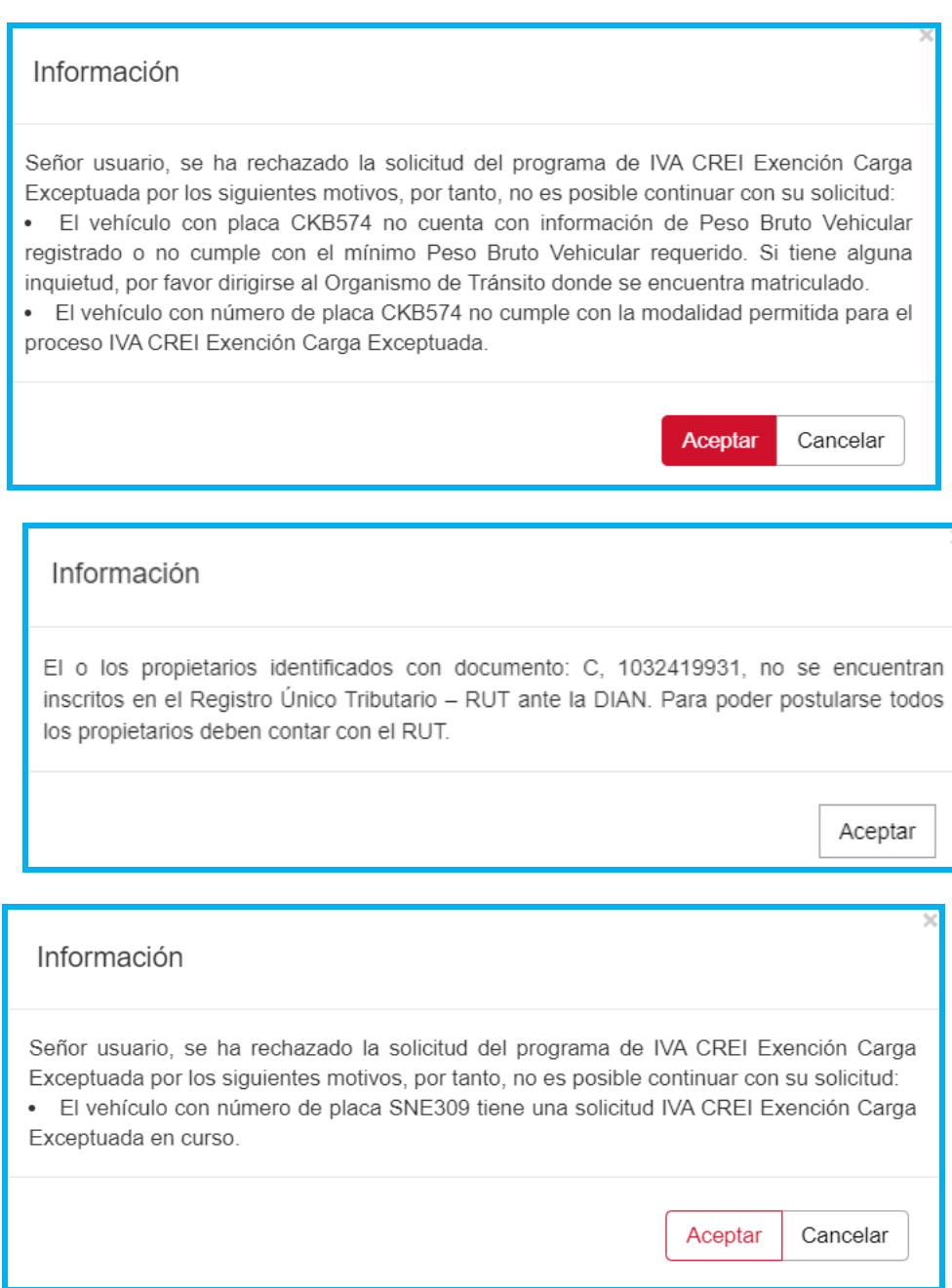

Si las validaciones iniciales son exitosas, el sistema habilita el formulario con la información propia del proceso. Verifique la información recuperada en pantalla para continuar con el proceso.

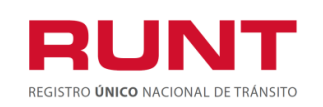

**Proceso Asociado:** Gestión de Software **Código:** RUNT.I.438 **Versión:** 1 **Página:** 13 de 20

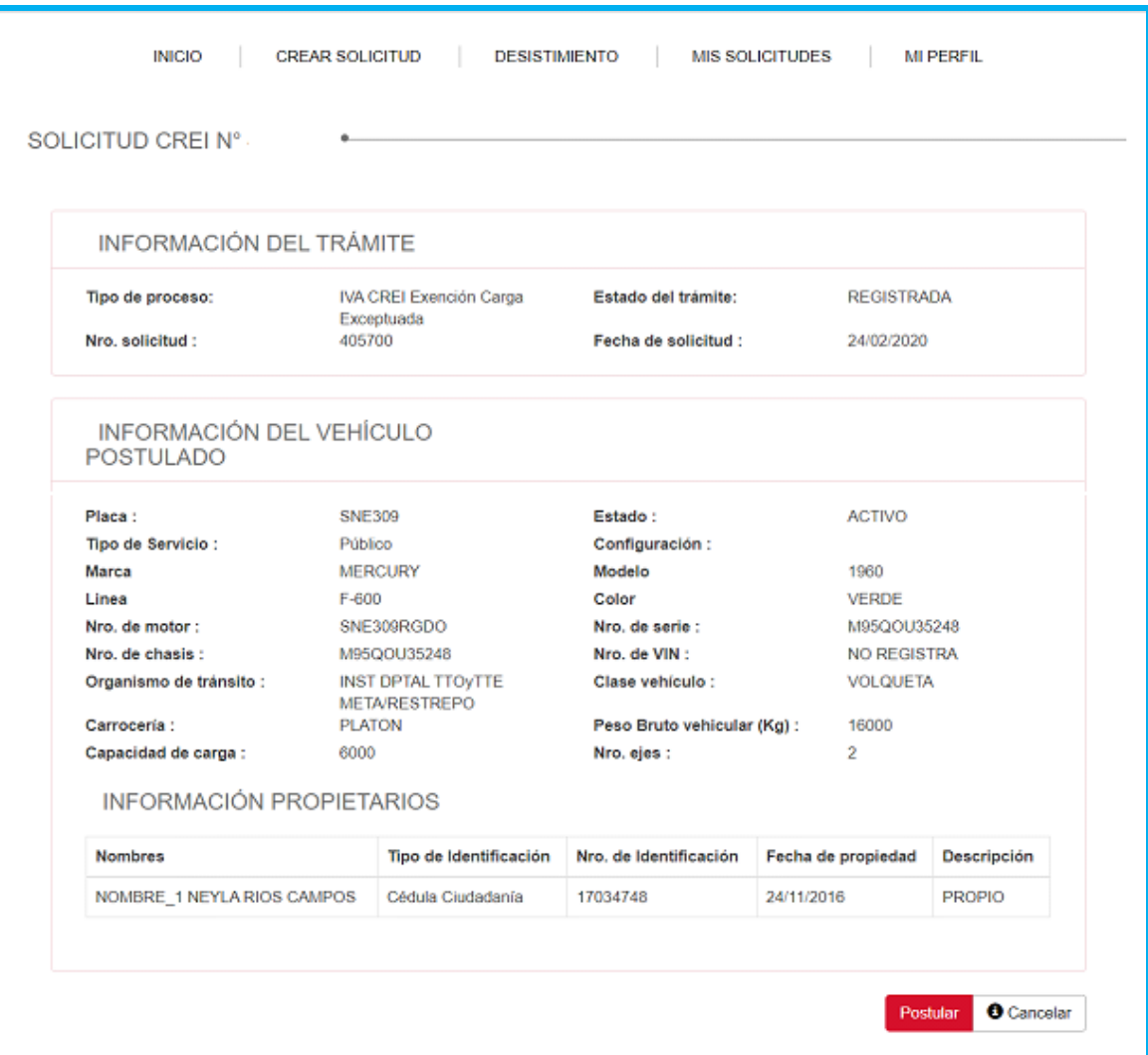

De clic en Postular, si las validaciones son exitosas, se muestra un mensaje indicando que se ha registrado exitosamente la solicitud de IVACREI, la cual queda asociado a un número de solicitud, con el cual puede hacer seguimiento a su trámite.

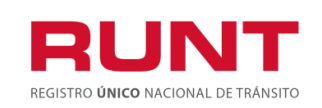

**Proceso Asociado:** Gestión de Software **Código:** RUNT.I.438 **Versión:** 1 **Página:** 14 de 20

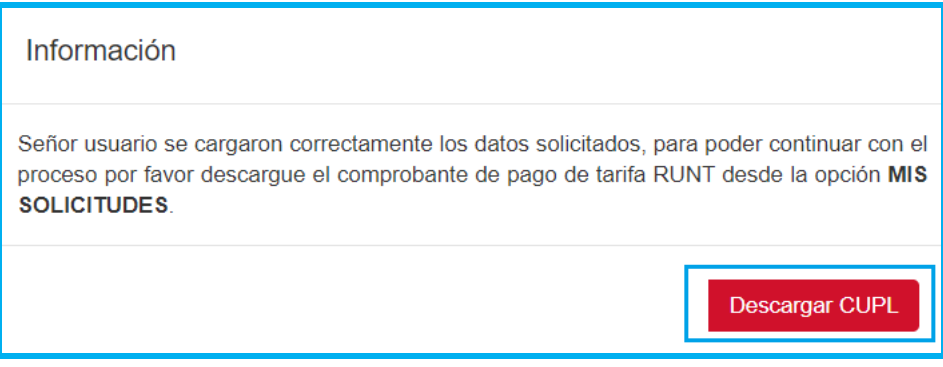

Para descargar el comprobante de Pago, de clic en **Descargar CUPL** del mensaje de confirmación o en la sección Mis solicitudes descargue el documento.

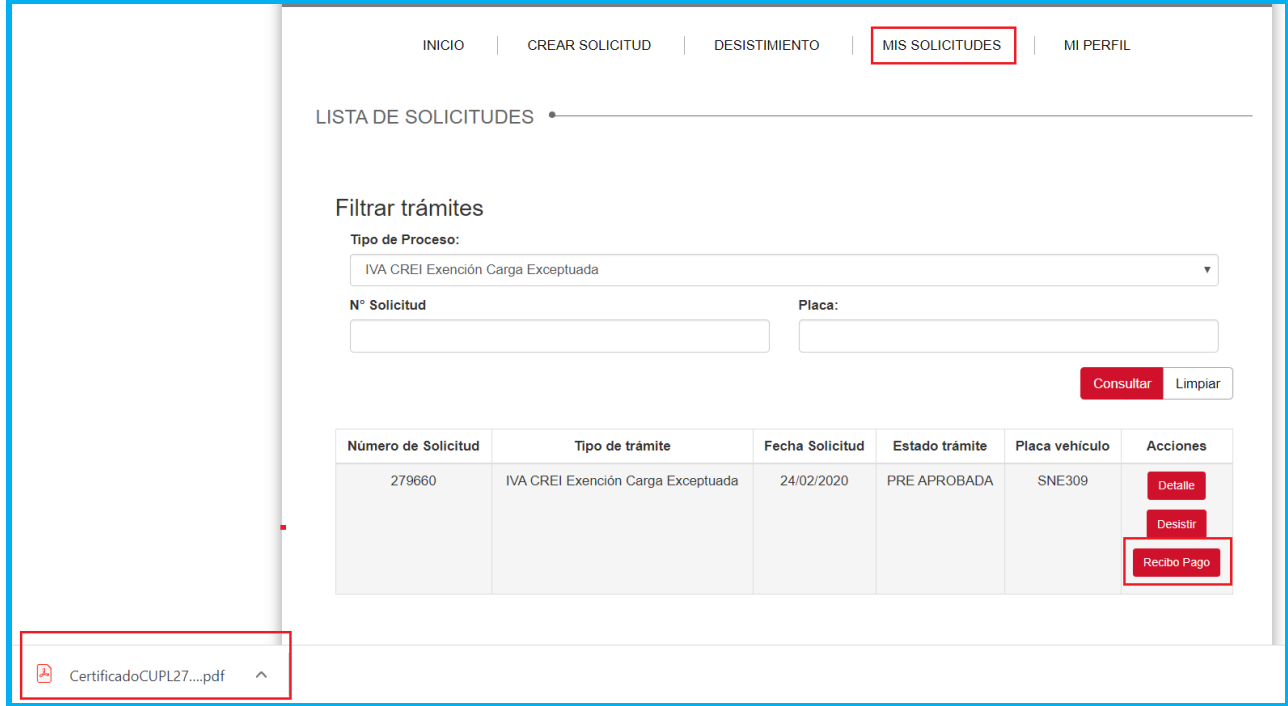

El sistema enviará una notificación al correo electrónico registrado por el usuario en Portal Web indicando el resultado del registro de la solicitud.

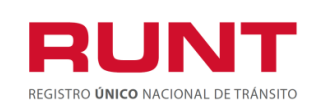

**Proceso Asociado:** Gestión de Software **Código:** RUNT.I.438 **Versión:** 1 **Página:** 15 de 20

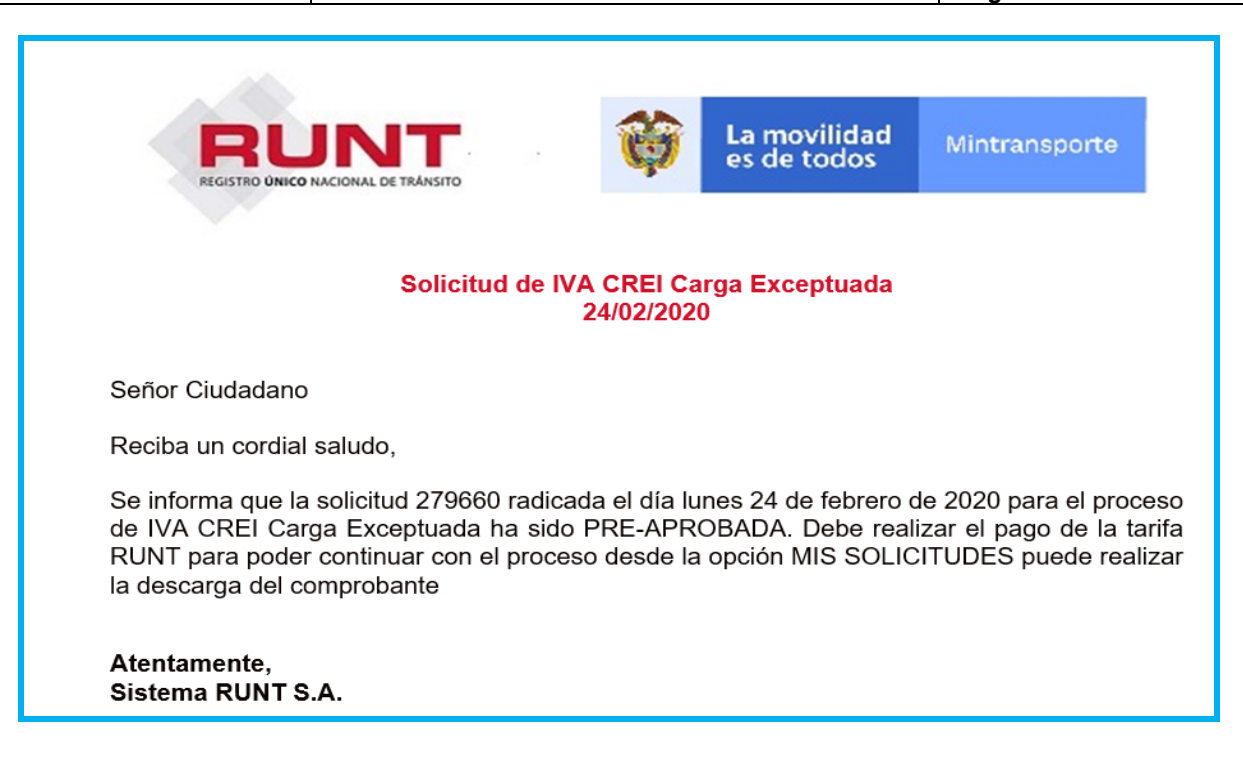

Una vez efectuado el pago, la solicitud cambia a estado APROBADA.

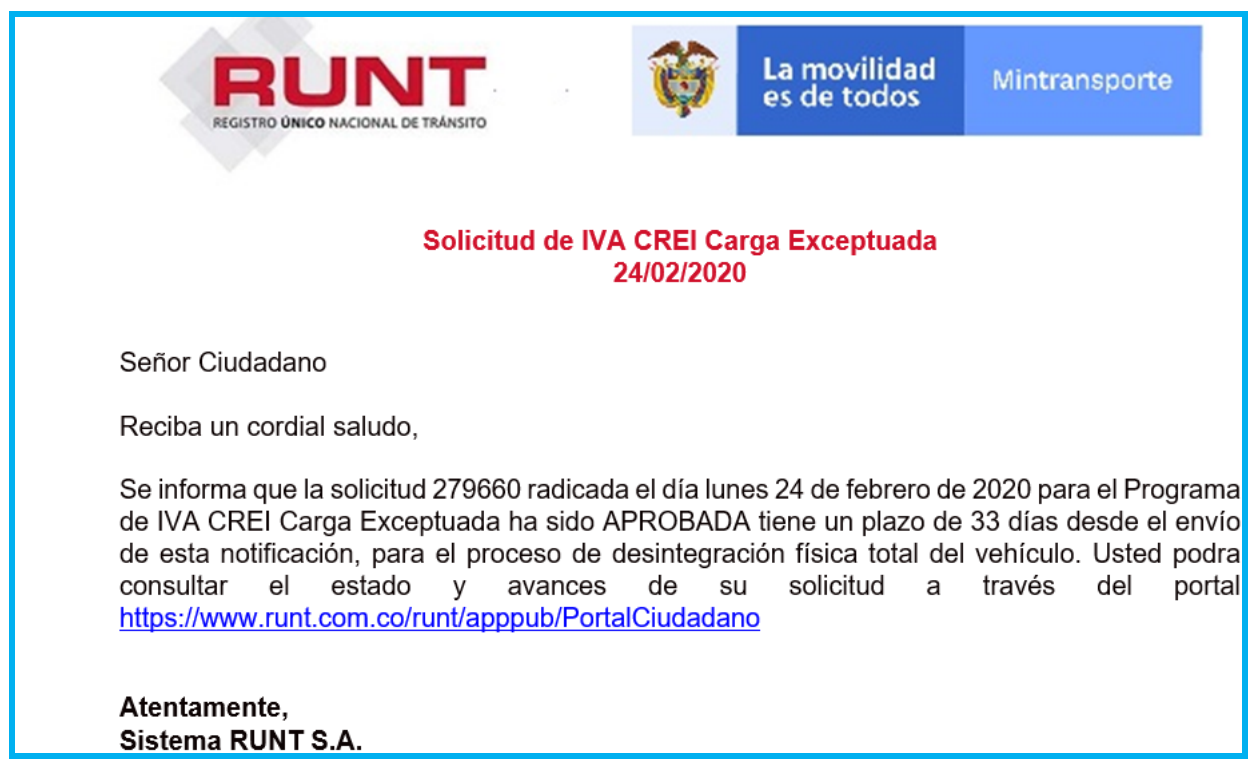

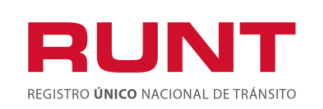

**Proceso Asociado:** Gestión de Software **Código:** RUNT.I.438 **Versión:** 1 **Página:** 16 de 20

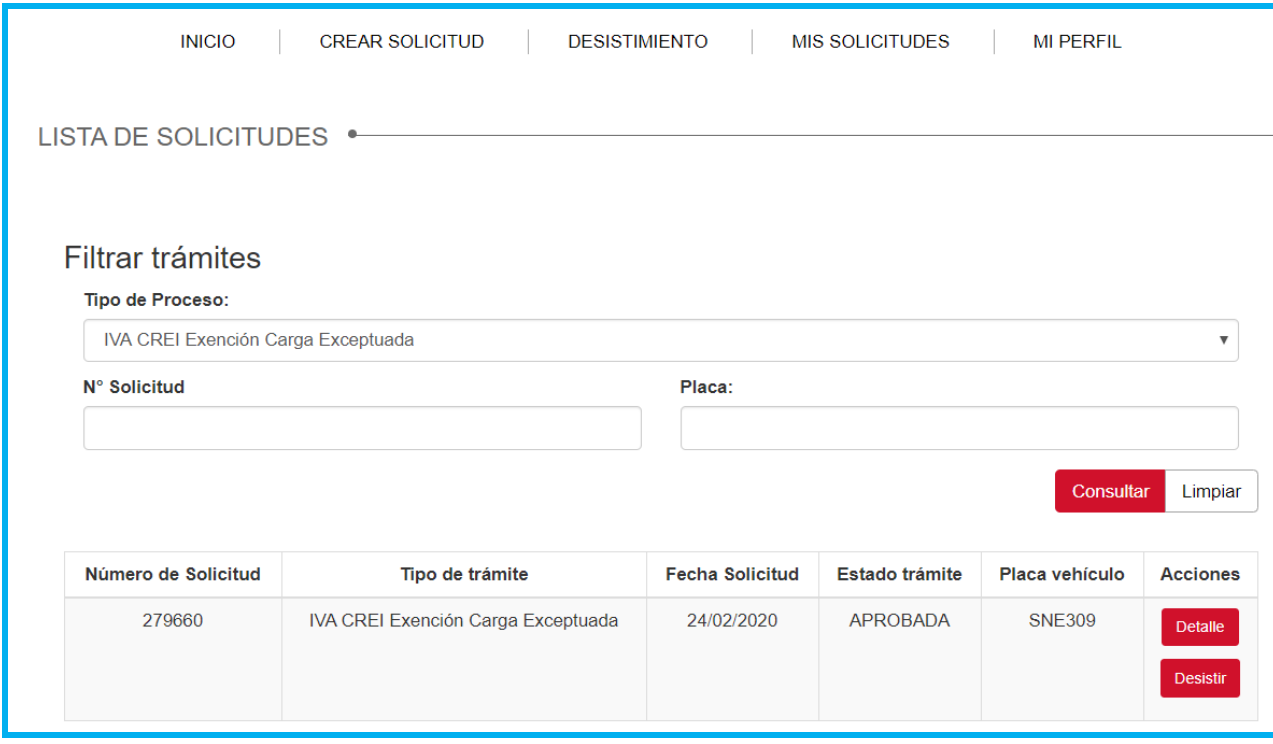

**Nota:** Para hacer seguimiento de sus solicitudes, ingrese a la opción "MIS SOLICITUDES" y seleccione el Tipo de proceso "**IVA CREI Exención Carga Exceptuada" o ingrese el número de solicitud o el numero de placa** y de clic en Consultar.

#### **El sistema despliega una sección con la información consultada:**

**Número de solicitud:** Campo no editable: Se muestra el número de solicitud asociada al trámite de IVACREI.

**Tipo de trámite:** Campo no editable: Tipo de proceso seleccionado.

**Fecha solicitud:** Campo no editable: Fecha del registro de la solicitud.

**Estado trámite:** Campo no editable: Estado del trámite asociado a la solicitud.

**Placa vehículo:** Campo no editable: Placa del vehículo asociado a la solicitud.

**Acciones:** Se muestran los siguientes botones:

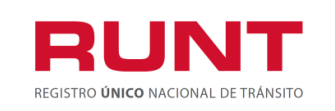

**Proceso Asociado:** Gestión de Software **Código:** RUNT.I.438 **Versión:** 1 **Página:** 17 de 20

Al seleccionar el botón **Detalle**, se muestran la ventana Detalle Solicitud, con las siguientes secciones que nos permitirán conocer fácilmente la información de la solicitud.

## **Pestaña General.**

En esta pestaña podemos encontrar el detalle de la solicitud, en tres secciones:

- Información de la solicitud
- Información del Vehículo Postulado.
- Información de los propietarios.

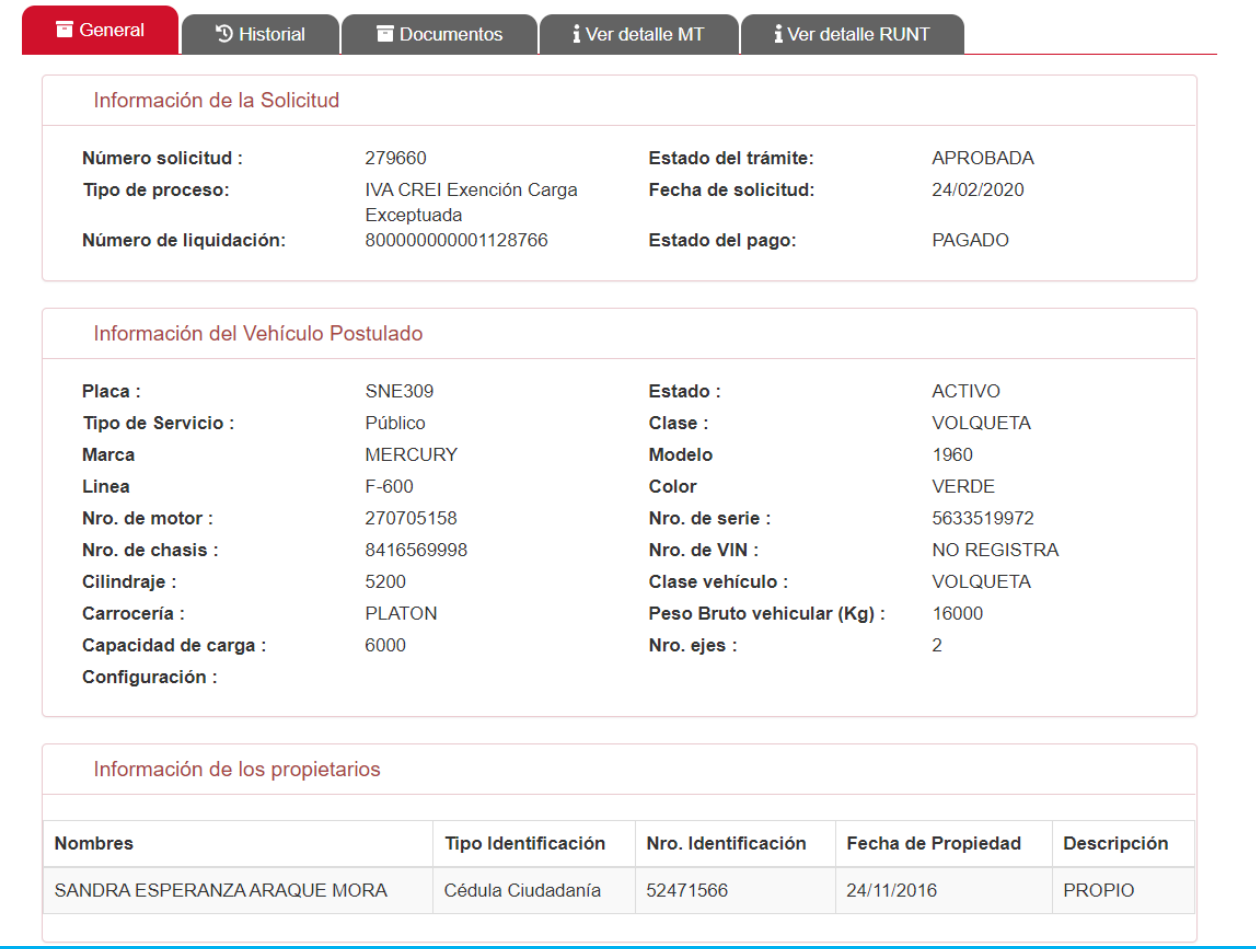

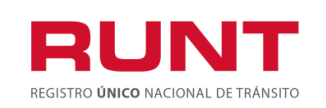

**Pestaña Historial**. Muestra la información correspondiente a la fecha, los estados, y la descripción de estado de la solicitud.

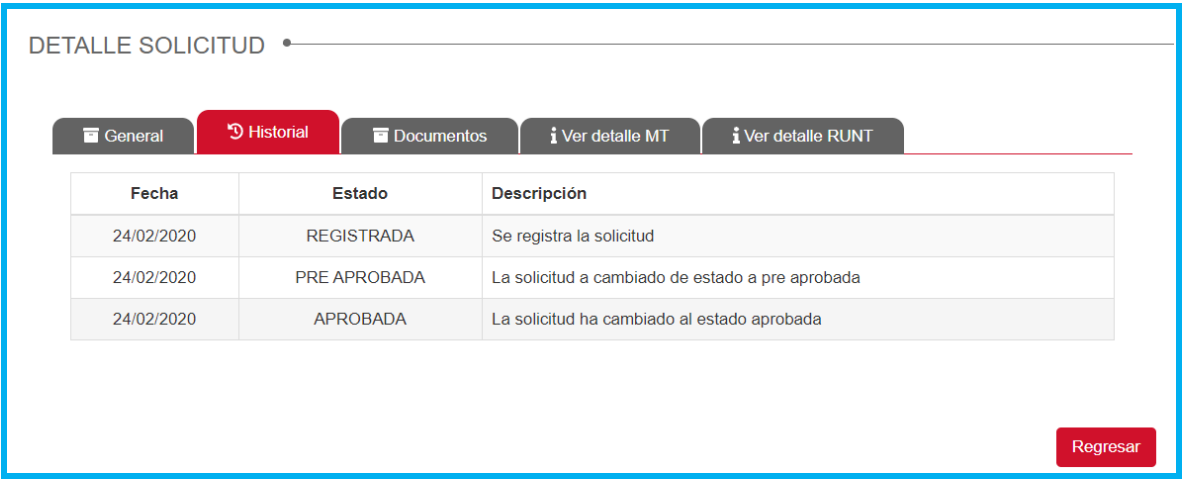

**Pestaña Documentos.** se muestran los documentos generados al realizar la solicitud. Ejemplo PRECREI, CERTIFICADO CREI, entre otros.

Al seleccionar el botón **Descargar** permite descargar el documento requerido por el ciudadano.

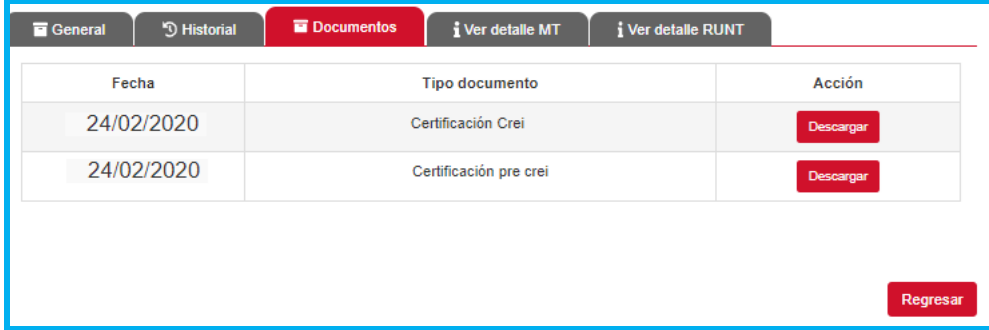

**Pestaña Ver Detalle MT.** Muestra la información de fecha, estado y descripción del motivo de devolución o rechazo de la solicitud de IVACREI exención Carga Exceptuada por parte del Ministerio de Transporte. Permite subsanar los documentos indicados por parte del MT.

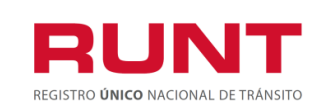

**Ver detalle RUNT:** Muestra la información de fecha, estado y descripción del motivo de devolución o rechazo de la solicitud de IVACREI Exención Carga Exceptuada por parte del sistema.

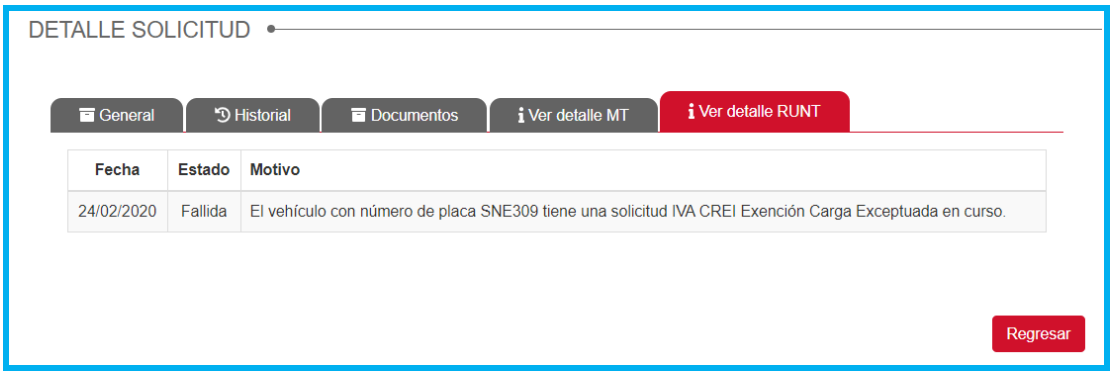

## <span id="page-18-0"></span>**4.1.1 Opción Desistir**

Permite al ciudadano desistir del proceso IVACREI Exención Carga Exceptuada; permitiendole efectuar una nueva solicitud.

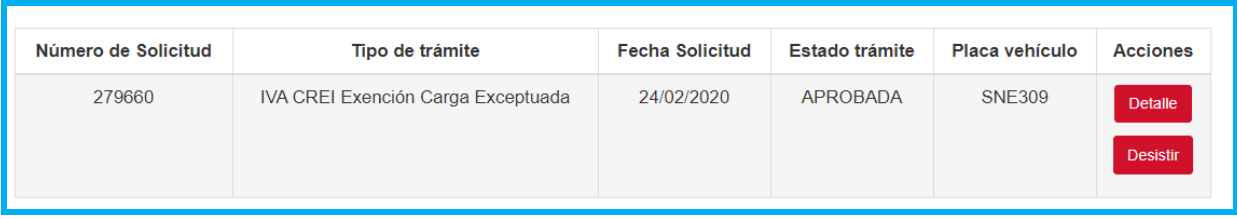

Al dar clic en el botón **Desistir el sistema muestra una ventana emergente** indicando si el usuario quiere desistir el proceso de IvaCrei.

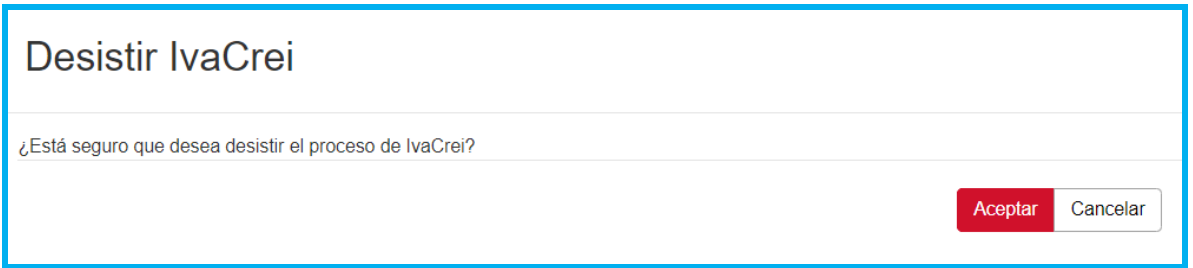

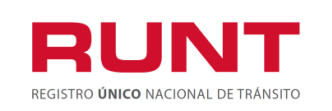

**Proceso Asociado:** Gestión de Software **Código:** RUNT.I.438 **Versión:** 1 **Página:** 20 de 20

De clic en Aceptar para Desistir de la solicitud o Cancelar para retornar al formulario.

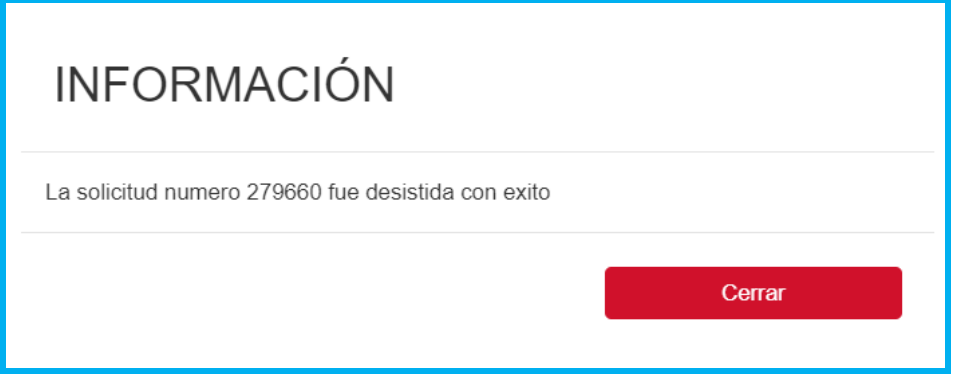

El sistema actualiza el estado de la solicitud a DESISTIDA y envia la notificación del proceso efectuado.

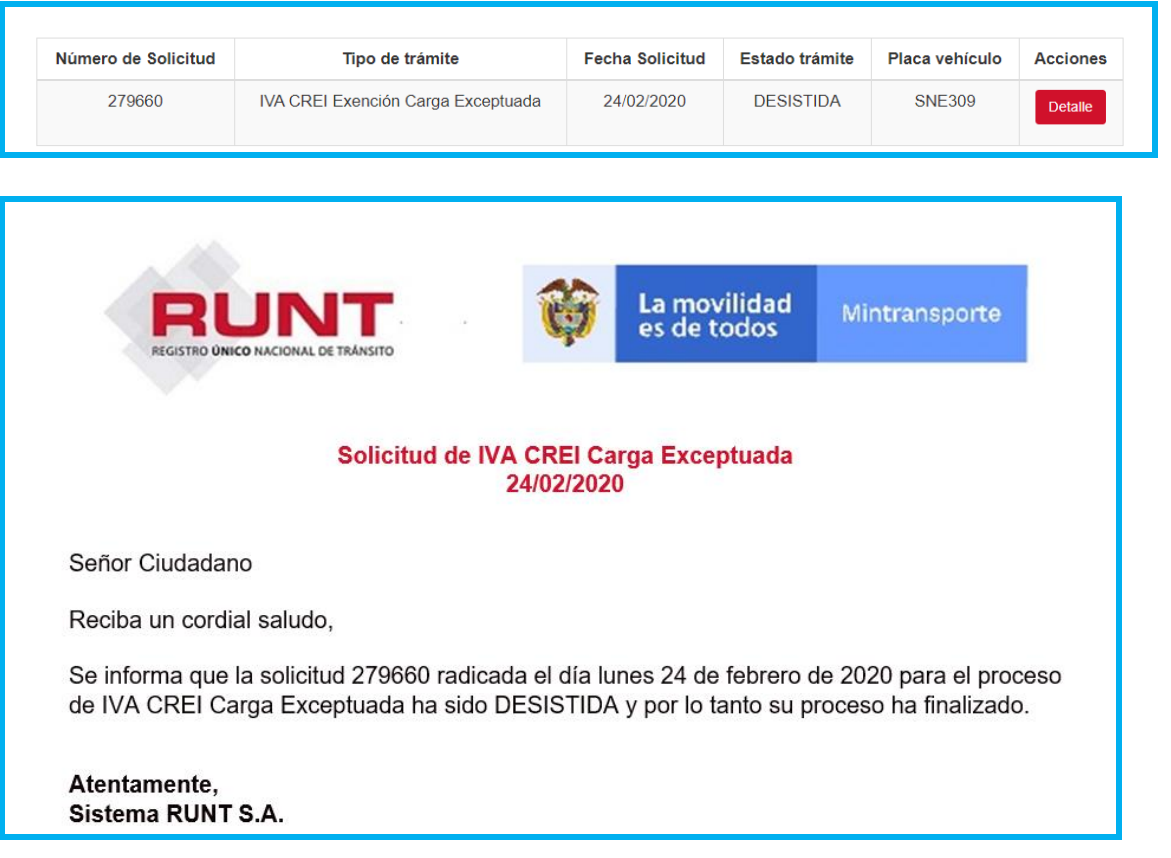